## **STAAR Online Features & Supports Checklist**

This checklist can be used to track students' progress as they familiarize themselves with the features and supports available as part of the STAAR online assessment. Mark the dates of practice and add an X when the student can complete the task proficiently (or NA if not applicable).

| Student Name: | Grade: | STAAR Online Tests: |
|---------------|--------|---------------------|
|               |        |                     |

| General Navigation                                                                     | Date | Date | Date | Notes |
|----------------------------------------------------------------------------------------|------|------|------|-------|
| Use Next and Back buttons to navigate questions                                        |      |      |      |       |
| Select and change answer choices                                                       |      |      |      |       |
| Enter an answer for a griddable response question                                      |      |      |      |       |
| Use Mark for Review button to flag a question                                          |      |      |      |       |
| Click Help button for reminder about how to use the tools                              |      |      |      |       |
| Use the Pause or Logout button before taking a break                                   |      |      |      |       |
| Click on Review/End button<br>to see answered,<br>unanswered, and flagged<br>questions |      |      |      |       |
| Locate Exit button and submit test correctly                                           |      |      |      |       |

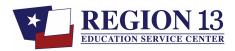

| Accessibility Features                                                                                                   | Date | Date | Date | Notes |
|----------------------------------------------------------------------------------------------------|------|------|------|-------|
| Zoom: enlarge screen, use drag feature, return to normal view                                                            |      |      |      |       |
| Color: select a color scheme, return to normal view                                                                      |      |      |      |       |
| Guideline: turn on and off, move up and down                                                                             |      |      |      |       |
| Eliminator: mark out answer choice, undo                                                                                 |      |      |      |       |
| Highlight: choose text to highlight, erase highlights                                                                    |      |      |      |       |
| Pencil: use pencil, point, and line tool to write on screen in different colors, erase marks                             |      |      |      |       |
| Sticky Notes: write on sticky note, move note, resize, minimize                                                          |      |      |      |       |
| Ruler: select appropriate ruler, turn and move ruler on screen                                                           |      |      |      |       |
| Graph paper: draw a shape using points and lines, delete shape                                                           |      |      |      |       |
| Reference materials: open<br>the three types of reference<br>materials<br>(conversions, formulas, and<br>periodic table) |      |      |      |       |

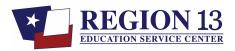

| Notepad: Find notepad icon, write on notepad |  |  |
|----------------------------------------------|--|--|
| Clear: use clear to erase<br>marks           |  |  |
| Dictionary: open dictionary, search for word |  |  |

| Designated Supports                                                      | Date | Date | Date | Notes |
|--------------------------------------------------------------------------|------|------|------|-------|
| Text to Speech: locate and use Play and Stop buttons                     |      |      |      |       |
| Text to Speech: locate and use Click Word button                         |      |      |      |       |
| Text to Speech: increase and decrease volume                             |      |      |      |       |
| Text to Speech: increase and decrease speaking rate                      |      |      |      |       |
| Popup: identify text that has a dotted blue underline indicating a popup |      |      |      |       |
| Popup: click on the dotted underline to see the popup                    |      |      |      |       |
| Popup: use text-to-speech to read the popup                              |      |      |      |       |
| Rollover: locate and click the rollover icon                             |      |      |      |       |
| Rollover: use text-to-speech to read the rollover                        |      |      |      |       |
| Calculator: locate calculator tool, solve problem using calculator       |      |      |      |       |

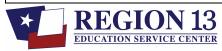

| Spelling assistance: locate words with a red underline indicating they are misspelled                                             |  |  |
|----------------------------------------------------------------------------------------------------|--|--|
| Spelling assistance: click the red underlined word to see suggestions, click on the suggested word to replace the misspelled word |  |  |
| Supplementary materials:<br>click on icons to open writing<br>checklist and Punnett<br>squares                                    |  |  |
| *ASL videos: click on ASL,<br>resize and move window,<br>watch video using play,<br>pause, and CC                                 |  |  |
| Refreshable braille:                                                                                                    |  |  |

<sup>\*</sup>You must choose the ASL test version to see the tutorial for this designated support.

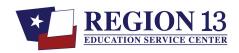

| Accommodation | Student Preference |
|---------------|--------------------|
|               |                    |
|               |                    |
|               |                    |
|               |                    |
|               |                    |
|               |                    |
|               |                    |
|               |                    |
|               |                    |
|               |                    |

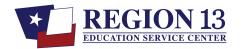